# **Инструкция по работе на Интернет-ресурсе Образовательного портала Учебного заведения** *Группа доступа «Студент»*

**г. Кокшетау 2018**

# Содержание

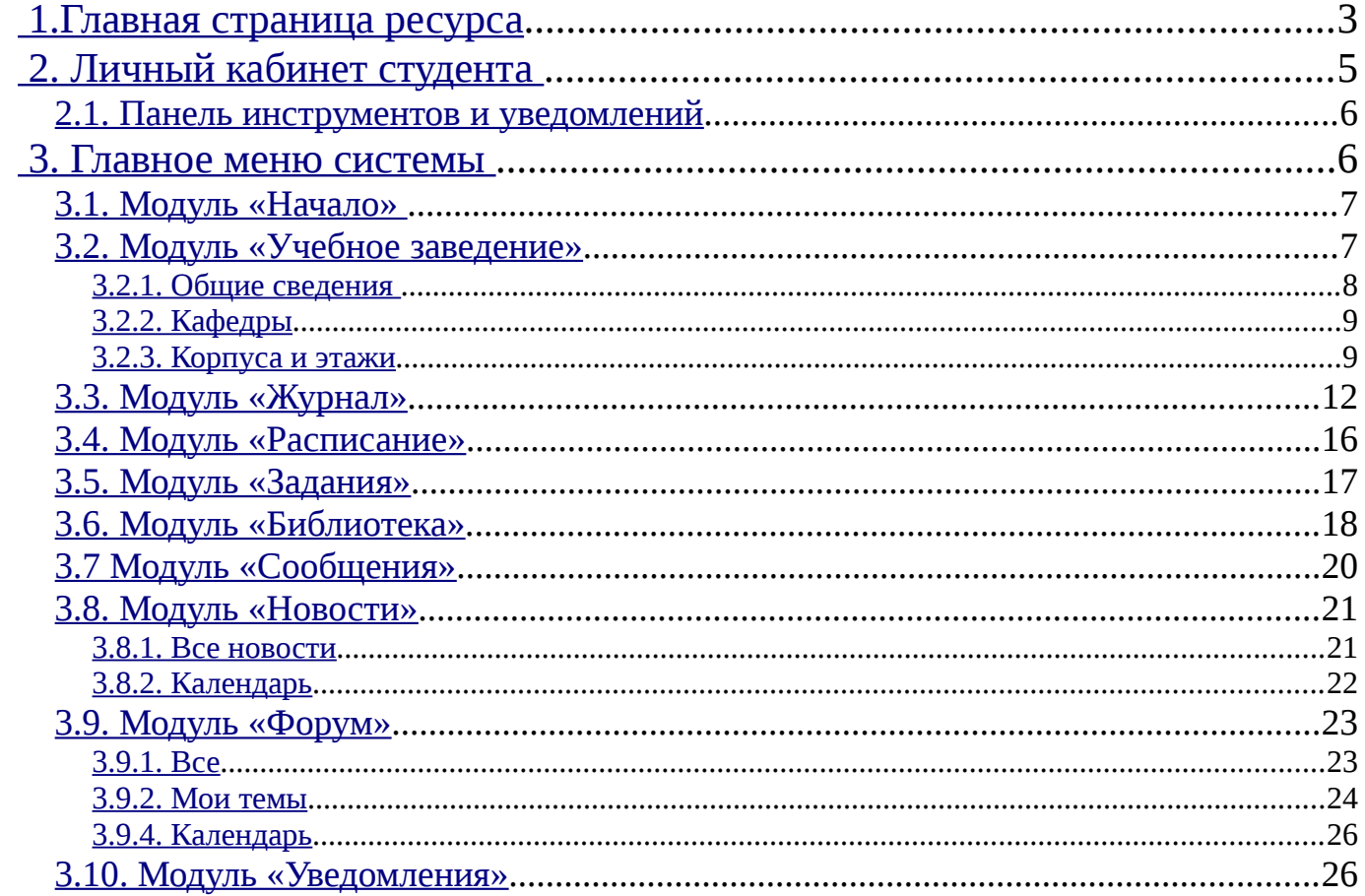

**Инструкция по работе на Интернет-ресурсе Образовательного портала Учебного заведения, группа доступа «Студент»** 

Автор: Бадак О.С. Кокшетау, «Sova.Ws», 2018г., 30с.

Данная инструкция разработана с целью ее дальнейшего использования зарегистрированными пользователями на Интернет-ресурсе «sova.ws» (группа доступа «Студент».

Инструкция содержит подробное описание всех разделов сайта и работы с ними.

#### **Инструкция по работе на Интернет-ресурсе Образовательного портала Учебного заведения**

#### <span id="page-3-0"></span>**1.Главная страница ресурса**

Главная страница Интернет-ресурса содержит (рис.1.1 - 1.2):

- 1. Кнопка «Главная» производит переход на главную страницу;
- 2. «Перейти в личный кабинет АИС «SOVA СДО» производит переход на страницу ввода логина и пароля для входа в личный кабинет;
- 3. Переход на страницу «Версия для слабовидящих»;
- 4. Перевод интерфейса на казахский язык;
- 5. Перевод интерфейса на русский язык;
- 6. Поиск по сайту;
- 7. Производит переход на следующие страницы:
	- Официальный сайт Президента РК;
	- Послание Президента РК Н.Назарбаева;
	- Государственные символы РК.
- 8. Главное меню позволяет выбрать одну из нескольких перечисленных опций ресурса;
- 9. Любой из публикаций можно поделиться при помощи кнопок социальных сетей:
	- vk.com:
	- facebook.com;
	- odnoklassniki.ru;
	- • **[mail.ru](https://mail.ru/)**;
	- google+;
	- twitter.com;
	- whatsapp;
	- telegram.
- 10. Блок с последними опубликованными новостями
- 11. Справа в меню расположено 11 разделов:
	- Образовательный портал учебного заведения;
	- Образование;
	- Специальности;
	- Студенческая жизнь;
	- Приемная комиссия;
	- ДОТ;
	- Новости;
	- Колледж;
	- Карта сайта;
	- Контакты;
	- RSS.

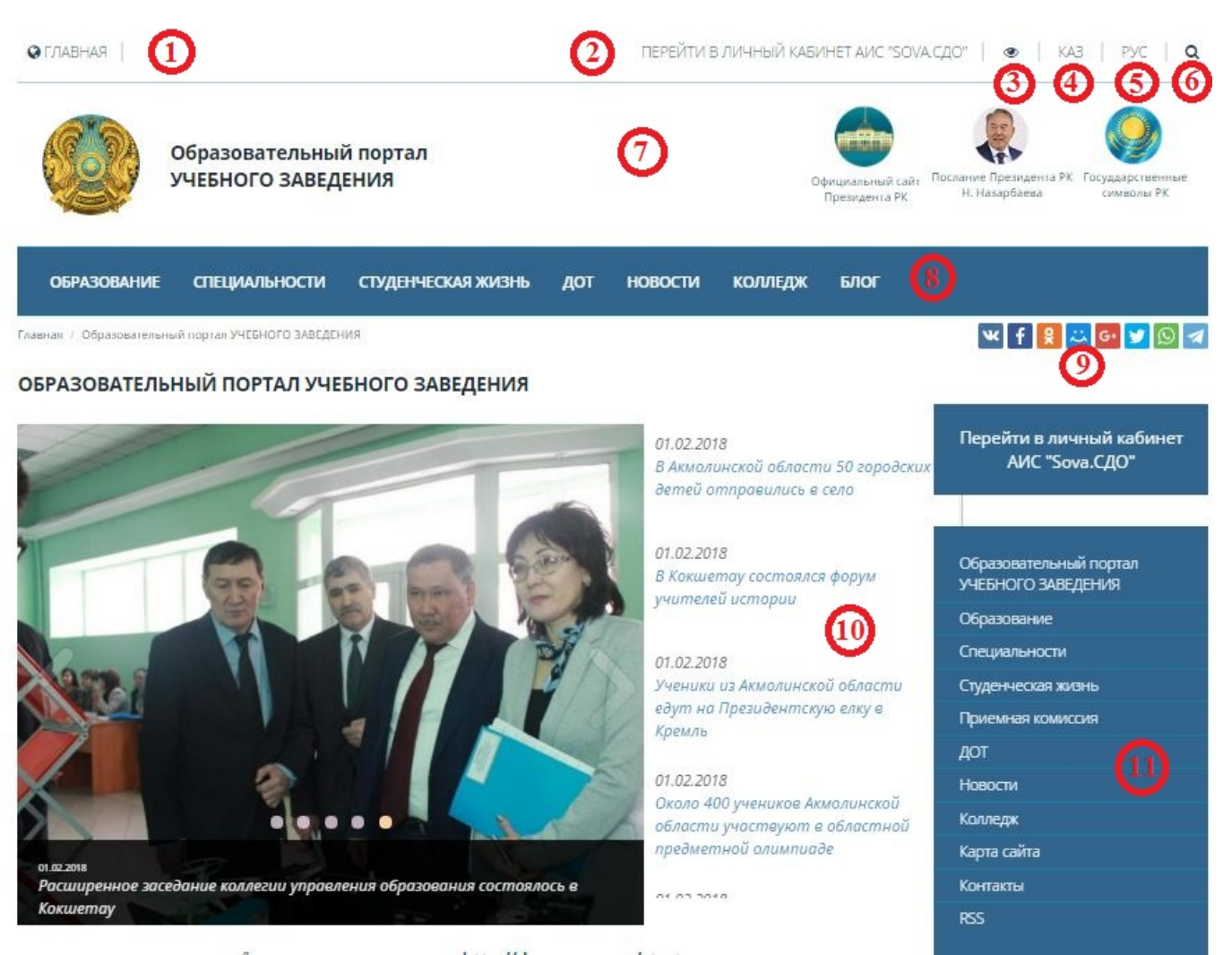

*Рисунок 1.1. Главная страница Интернет - ресурса*

- 12. Производит переход на официальный сайт Президента Республики Казахстан через следующие социальные сети:
	- Youtube;
	- Instagram;
	- Twitter;
	- Facebook.
- 13. Баннерная лента содержит графические изображения, щелкнув по которым мышкой, произойдет переход к соответствующему ресурсу;
- 14. С Интернет-ресурса возможен переход на следующие социальные сети:
	- facebook.com;
	- vk.com;
	- youtube;
	- twitter.com;
	- instagram;
	- mail.ru.

15. Подписка на рассылку;

#### 16. Счетчик числа просмотров и посетителей;

#### 17.Контактные данные.

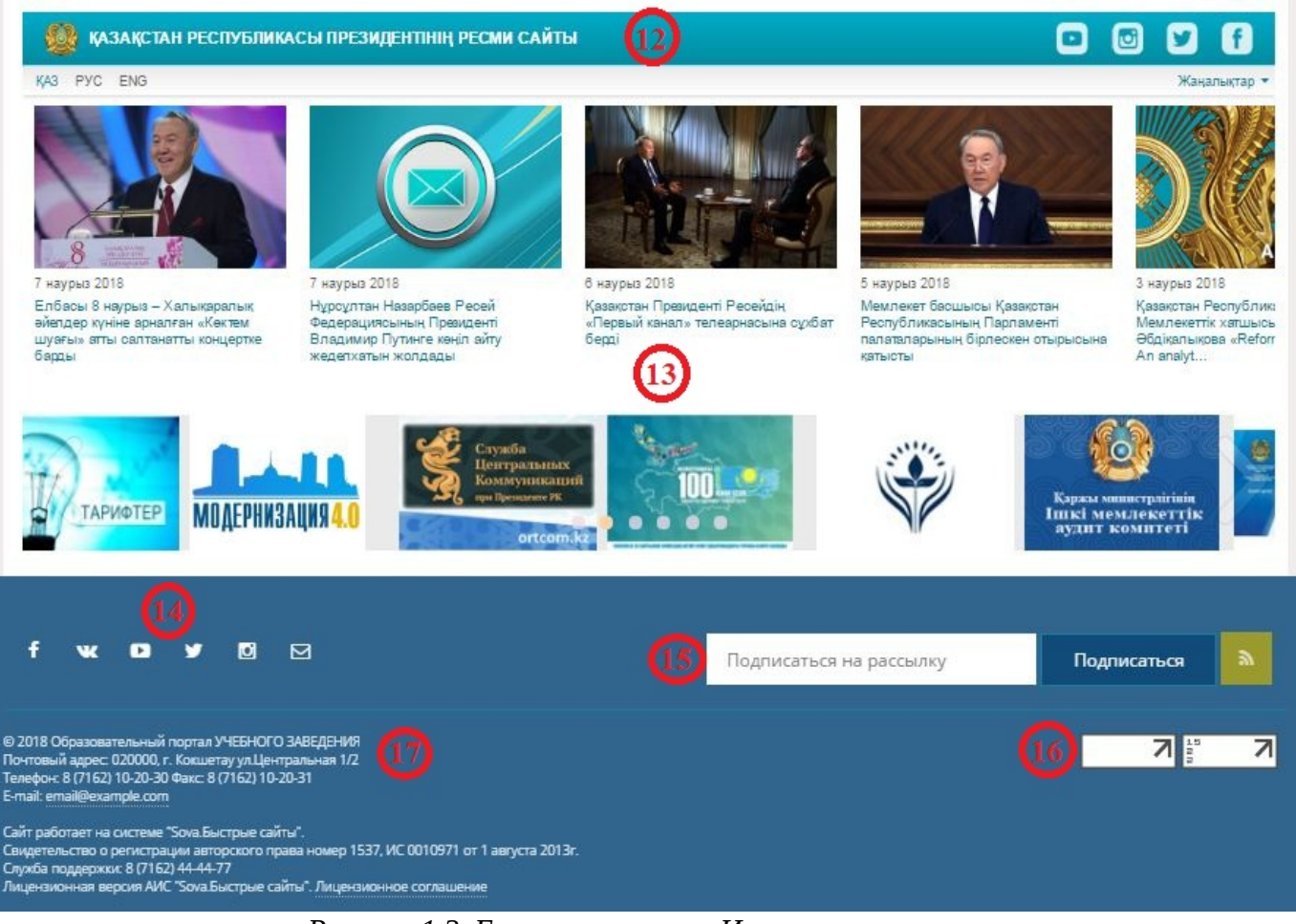

*Рисунок 1.2. Главная страница Интернет - ресурса*

## <span id="page-5-0"></span> **2. Личный кабинет студента**

Главная страница личного кабинета содержит (рис.2.1):

- 1. Панель инструментов и уведомлений;
- 2. Главное меню системы;
- 3. Статистика за последние 30 дней;
- 4. Список пользователей недавно авторизовавшихся в системе;
- 5. Статистика полученных баллов;
- 6. Последние новости и события;
- 7. Последние сообщения с форума;
- 8. Обновления в библиотеки.

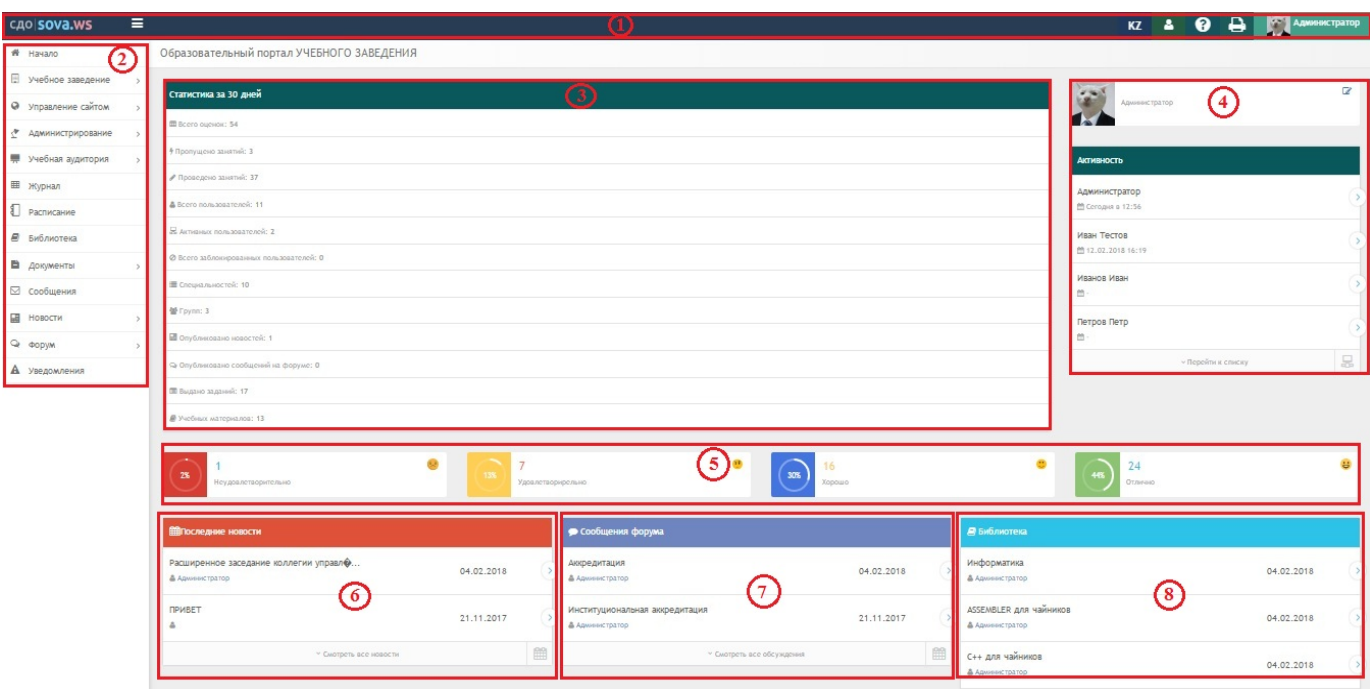

*Рисунок 2.1. Главное меню личного кабинета*

#### <span id="page-6-1"></span>*2.1. Панель инструментов и уведомлений*

- при нажатии на данный значок сворачивается главное меню системы;
- «переключить язык»;
- при нажатии на данный значок выходит окно «пользователи онлайн» , с возможность поиска контакта;
- 

 $\equiv$ 

KZ

 $\Delta$ 

- «помощь по разделу»;
- «распечатать страницу»;
- **Глания пользователя.** Указывает имя пользователя.

#### <span id="page-6-0"></span> **3. Главное меню системы**

Главное меню системы состоит из 10 модулей (рис.3.1).

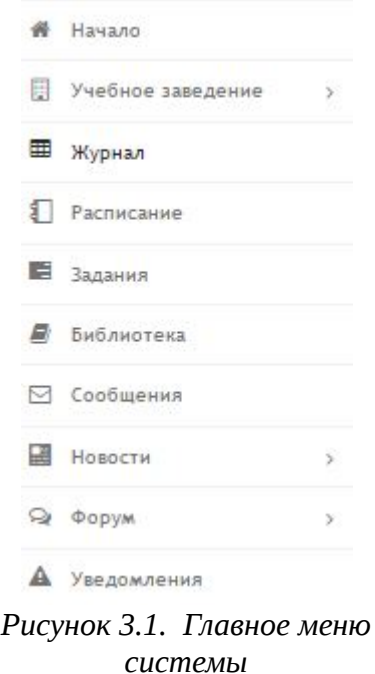

#### <span id="page-7-1"></span>*3.1. Модуль «Начало»*

При нажатии на модуль «Начало» (рис.3.1) происходит возврат на главную страницу личного кабинета.

### <span id="page-7-0"></span>*3.2. Модуль «Учебное заведение»*

Модуль «Учебное заведение» состоит из 3 разделов (рис.3.2.1) :

- Общие сведения;
- Кафедры;
- Корпуса и этажи.

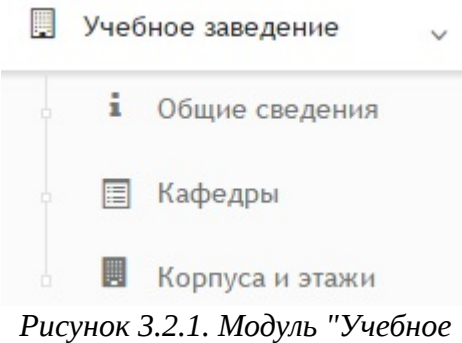

*заведение"*

#### <span id="page-8-0"></span>**3.2.1. Общие сведения**

модуля (рис.3.2.1.2)

При выборе раздела «Общие сведения» происходит переход на страницу с личной информацией об учебном заведении (рис.3.2.1.1).

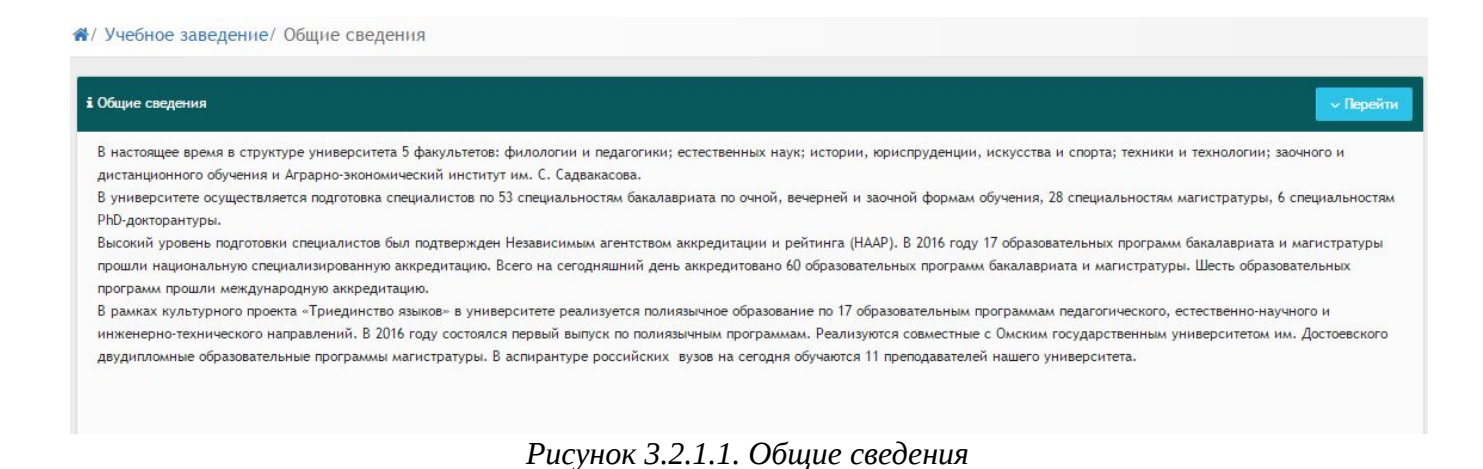

Кнопка «Перейти» позволяет осуществить переход к другим разделам данного

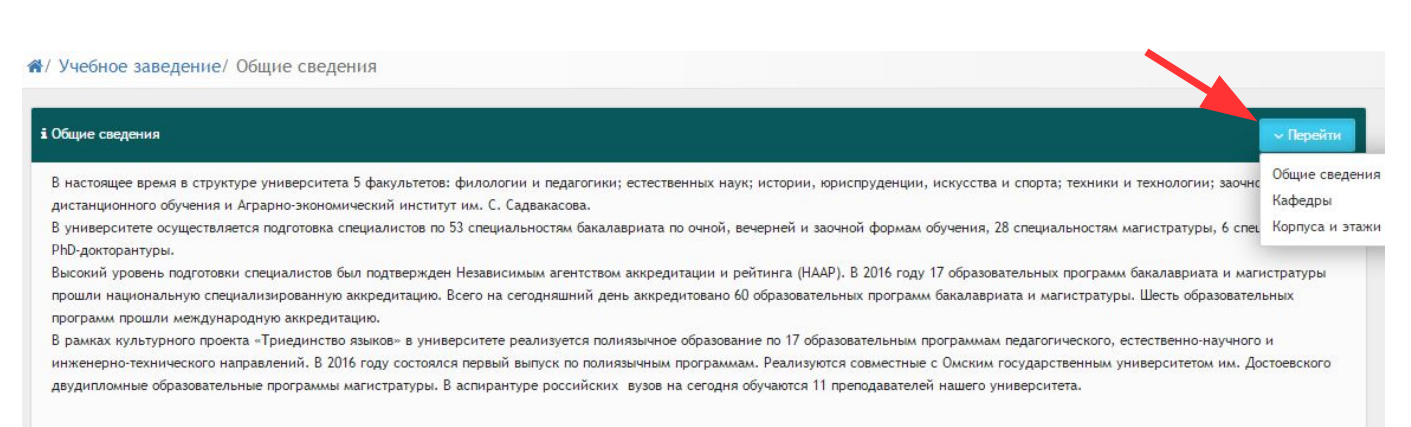

*Рисунок 3.2.1.2. Кнопка "Перейти"*

#### <span id="page-9-1"></span>**3.2.2. Кафедры**

При выборе раздела «Кафедры» происходит переход на страницу с таблицей факультетов и кафедр (рис.3.2.2.1). Таблица состоит из следующих столбцов:

- Действия;
- Название;
- Телефон;
- $\Phi$ акс:
- Е-mail.

В каждом столбце имеется возможность сортировки записей по убыванию (стрелочка вниз) или по возрастанию (стрелочка вверх).

Для осуществления эффективного и удобного поиска предусмотрено поле фильтрации, позволяющее сузить диапазон поиска информации.

|                             |                         | <b>Q</b> Фильтр |                          |  |                      |  |  |
|-----------------------------|-------------------------|-----------------|--------------------------|--|----------------------|--|--|
| Действия Название           | $\vee$ $\wedge$ Телефон |                 | $\vee \wedge$ $\Phi$ akc |  | $\vee \wedge$ E-mail |  |  |
| Физико-математический       |                         |                 |                          |  |                      |  |  |
| Физика                      | 236564654               |                 | 825159236                |  | 1@mail.ru            |  |  |
| Факультет естественных наук |                         |                 |                          |  |                      |  |  |
| Тест                        | Факс                    |                 | Телефон                  |  | iu@mail.ru           |  |  |
| <b>География</b>            | 258474                  |                 | 87162555555              |  | 1@mail.ru            |  |  |

*Рисунок 3.2.2.1. Факультеты и кафедры*

- данный значок служит для просмотра информации о кафедре.

#### <span id="page-9-0"></span>**3.2.3. Корпуса и этажи**

При выборе раздела «Корпуса и этажи» происходит переход на страницу с таблицей корпусов (рис.3.2.3.1). Таблица состоит из следующих столбцов:

- Действия;
- Название;
- Телефон;
- $\cdot$  Факс;
- Е-mail;
- Адрес;
- Этажей.

В каждом столбце имеется возможность сортировки записей по убыванию (стрелочка вниз) или по возрастанию (стрелочка вверх).

Для осуществления эффективного и удобного поиска предусмотрено поле

фильтрации, позволяющее сузить диапазон поиска информации.

|                       |                 |               |      | <b>Q</b> Фильтр |    |                   |                 |                |
|-----------------------|-----------------|---------------|------|-----------------|----|-------------------|-----------------|----------------|
| Действи               | Название        | Телефон<br>VA | v A. | Факс            | VA | E-mail            | Адрес           | Этажей         |
| $\triangleright$<br>目 | Главный Корпус  | +77762128506  |      | +77762128505    |    | urau <sup>2</sup> | выафыв авыф     | $\overline{5}$ |
| U<br>$\triangleright$ | Политехнический | 87162000000   |      | 000000          |    | 1@mail.ru         | <b>Мира 555</b> | 5              |

*Рисунок 3.2.3.1. Корпуса*

 - при выборе данного действия откроется страница просмотра информации об учебном заведении, состоящая из пяти вкладок (рис.3.2.3.2). Во вкладке «Основное» для просмотра имеется следующая информация:

- Название корпуса;
- Телефон;
- Факс;
- E-mail;
- Вид здания;
- Количество этажей;
- Код здания;
- Адрес.

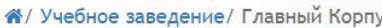

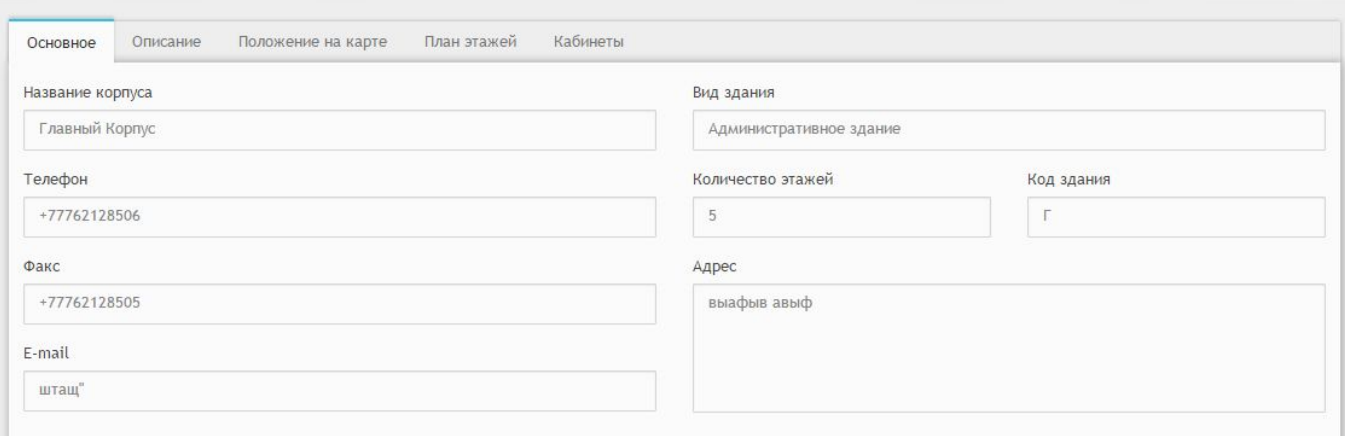

*Рисунок 3.2.3.2. Вкладка "Основное"*

Во вкладке «Описание» расположено описание об учебном заведении (рис.3.2.3.3).

#### А/ Учебное заведение/ Главный Корпус

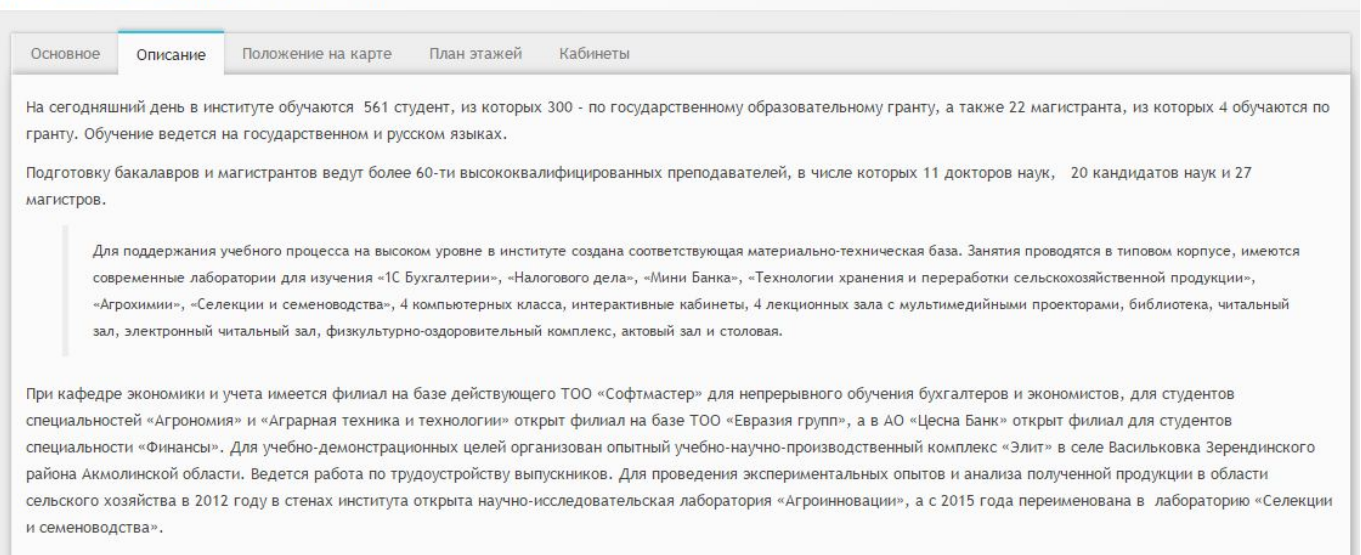

#### *Рисунок 3.2.3.3. Вкладка "Описание"*

#### Вкладка «Положение на карте» содержит географические данные учебного заведения (рис.3.2.3.4).

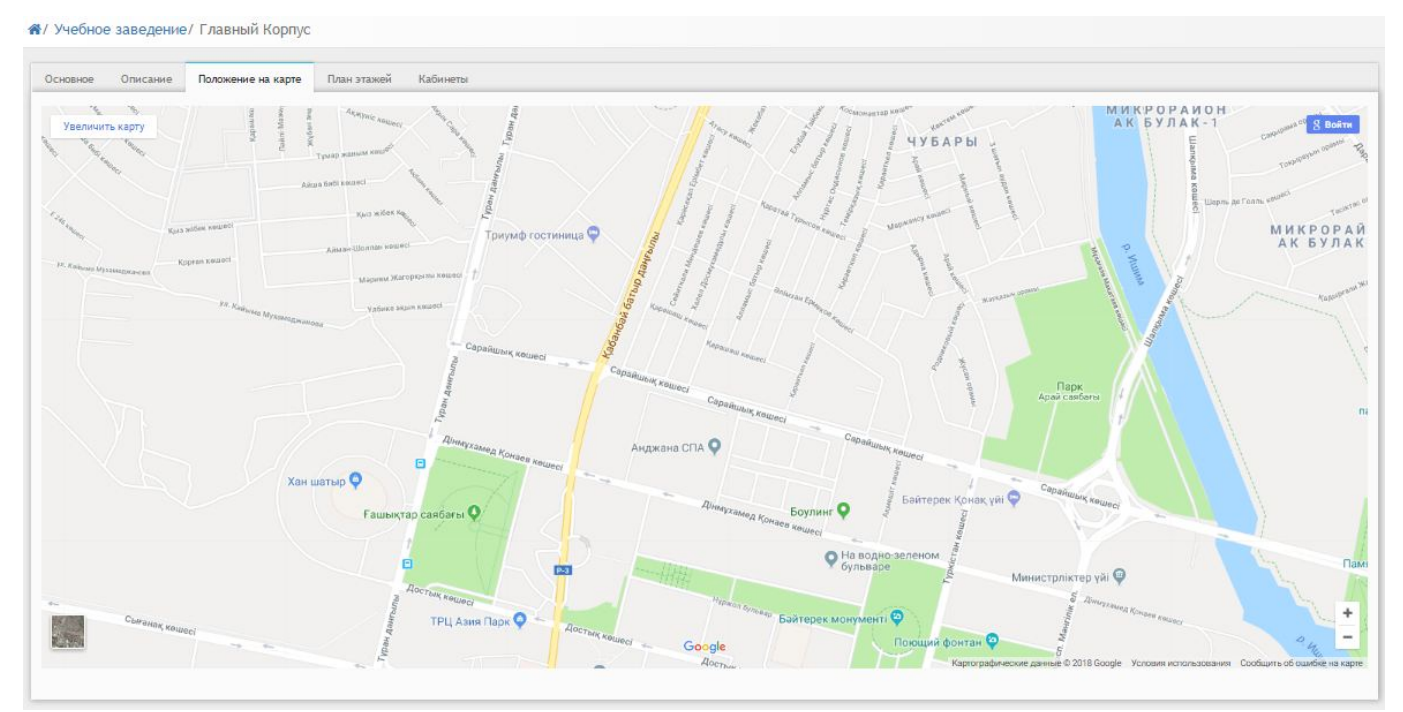

*Рисунок 3.2.3.4. Вкладка "Положение на карте"*

### Вкладка «План этажей» состоит из схем каждого из этажей (рис.3.2.3.5).

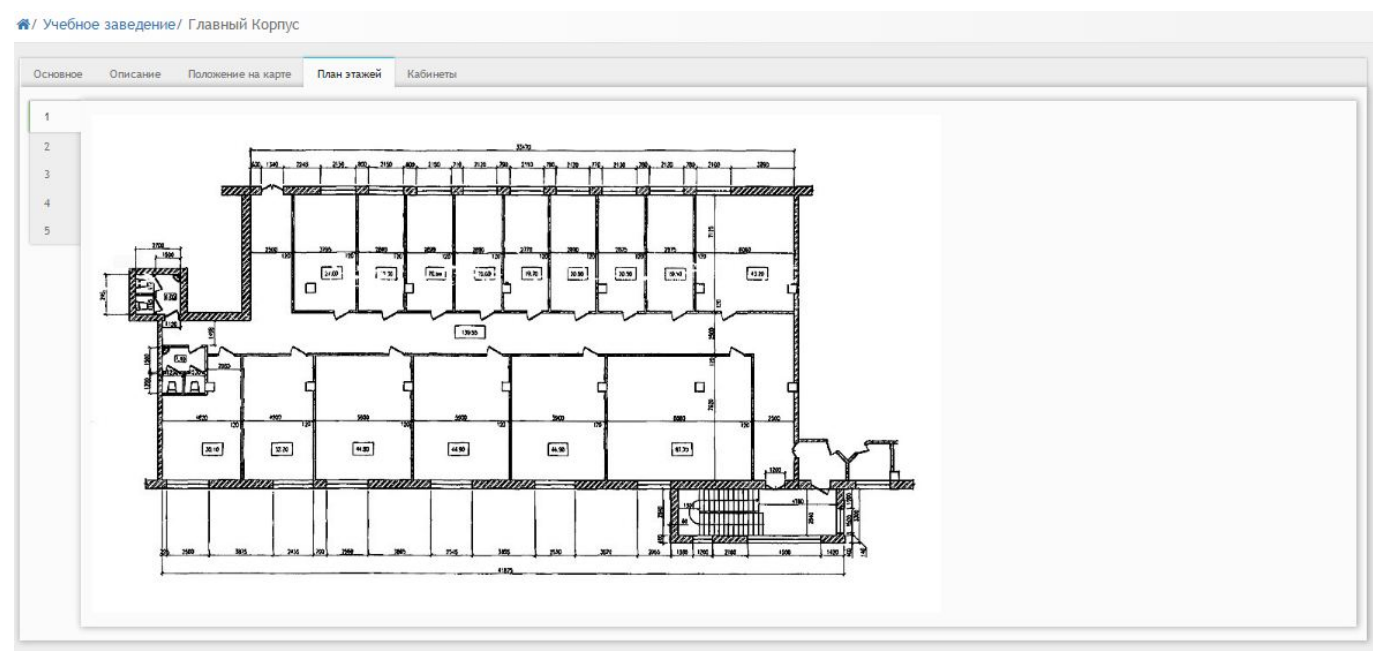

*Рисунок 3.2.3.5. Вкладка "План этажей"* 

Во вкладка «Кабинеты» можно просмотреть количество кабинетов по каждому этажу (рис.3.2.3.6).

|                  |   |              | А/ Учебное заведение/ Главный Корпус          |
|------------------|---|--------------|-----------------------------------------------|
| Основное         |   | Описание     | План этажей<br>Положение на карте<br>Кабинеты |
| Этаж 1           |   |              |                                               |
| $\Gamma$ .77     | 5 | 04.          |                                               |
| F.111A           |   | 434 y. fdsds |                                               |
| $\Gamma$ . 123 A |   | 04.          | кабинет информатики                           |
| $\Gamma.432$     |   | 0 ч.         |                                               |
| T.432            |   | 04.          |                                               |
| $\Gamma.555$     |   | 0 ч.         |                                               |
| $\Gamma$ .566 A  |   | 04.          | авыфавыфавыф афвы авы5                        |
| Этаж 2           |   |              |                                               |
| $\Gamma.1$       |   | 0 ч.         |                                               |
| $\Gamma.2$       |   | 04.          |                                               |
| $\Gamma$ .3      |   | 0 ч.         |                                               |
| $\Gamma.4$       |   | 04.          |                                               |
| <b>Этаж 3</b>    |   |              |                                               |
| $\Gamma.1$       |   | 04.          |                                               |
| $\Gamma.2$       |   | 04.          |                                               |
| $\Gamma.123$     |   | 04.          |                                               |

*Рисунок 3.2.3.6. Вкладка "Кабинеты"* 

#### <span id="page-12-0"></span>*3.3. Модуль «Журнал»*

При выборе модуля «Журнал» происходит переход на страницу с имеющими предметами и журналом по каждому предмету (рис.3.3.1) .

|                                     |                                       |                                        | Выбрать учебный год для отображения<br>$\sim$ 1 |         |
|-------------------------------------|---------------------------------------|----------------------------------------|-------------------------------------------------|---------|
| Строительные конструкции            | Журнал                                | $KTH^{\odot}$<br>Информация о предмете | CP<br>Задания 0<br>Публичное обсужение          |         |
| Информатика                         |                                       |                                        |                                                 |         |
| Основы права                        | Дата                                  | Преподаватель                          | Тема                                            | Оценка  |
| Нормативная база в<br>строительстве | 09.02.2018                            | Петров Петр                            | Тестовая Тема                                   | $\circ$ |
| Строительные конструкции            | 10.02.2018                            | Петров Петр                            | Вторая тема                                     | $\circ$ |
| Информатика                         | 09.02.2018                            | Петров Петр                            | <b>В Прочитать книгу</b>                        | $\circ$ |
|                                     | 10.02.2018                            | Администратор                          | 3333                                            | $\circ$ |
|                                     | 12.02.2018                            | Администратор                          | HR <sub>2</sub>                                 | $\circ$ |
|                                     |                                       |                                        | <b><i>UTOГИ</i></b>                             |         |
|                                     |                                       | Средний бал в рубежном контроле 1      |                                                 | 0.00    |
|                                     | Балл полученый в рубежном контроле 1  | 0.00                                   |                                                 |         |
|                                     | Итоговая оценка в рубежном контроле 1 | 0.00                                   |                                                 |         |
|                                     |                                       | Средний бал в рубежном контроле 2      |                                                 | 0.00    |
|                                     |                                       | Балл полученый в рубежном контроле 2   |                                                 | 0.00    |
|                                     |                                       | Итоговая оценка в рубежном контроле 2. |                                                 | 0.00    |
|                                     |                                       | Экзамен Онлайн тестирование            |                                                 | 0.00    |

*Рисунок 3.3.1. Модуль "Журнал"*

Таблица журнала по каждому предмету состоит из 6 вкладок:

- Журнал;
- Информация о предмете;
- $KT\Pi;$
- СР;
- Задания;
- Публичное обсуждение. Вкладка «Журнал» содержит таблицу со следующей информацией (рис.3.3.1):
- Дата;
- Преподаватель;
- Тема;
- Оценка;
- Итоги.

Вкладка «Информация о нагрузках» (рис.3.3.2) содержит данные по следующей информации:

#### **Информация о предмете**

- Название;
- Система обучения;
- Группа;
- Количество часов;
- Семестр;
- Итоги

#### **Информация о нагрузках**

- $\cdot$   $\Phi$ *HO*:
- Теория;
- ЛПЗ;
- Консультация;
- Экзамен;
- КП;
- Прием КП;
- Всего.

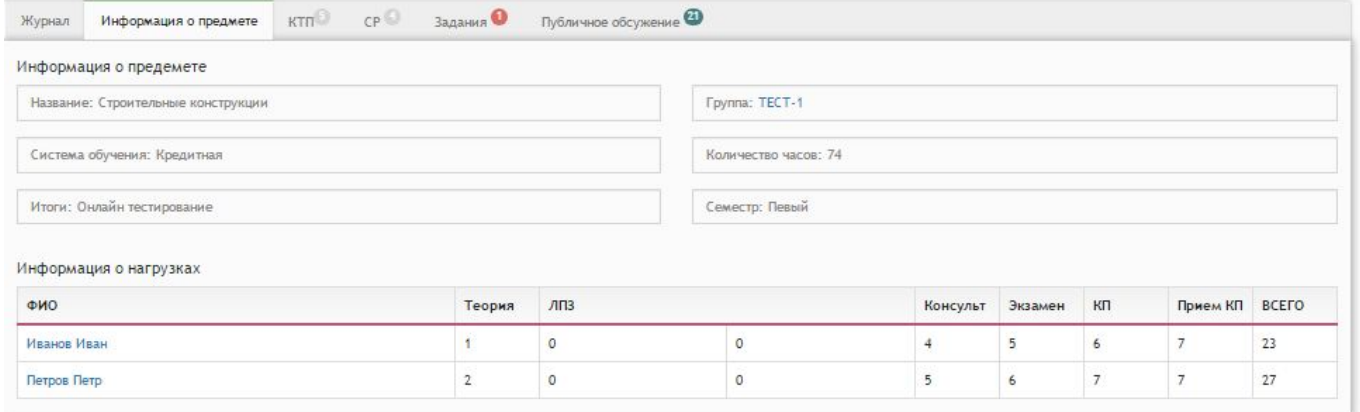

*Рисунок 3.3.2. Вкладка «Информация о предмете»*

Вкладка «КТП» (рис.3.3.3) содержит данные по следующей информации:

- № занятия;
- Сроки изучения;
- Наименование разделов и тем;
- Часов;
- Вид занятий.

| KTn<br>$CP$ $3aA3HHB$<br>Публичное обсужение<br>Информация о предмете<br>Журнал |                |                                             |       |             |  |  |  |
|---------------------------------------------------------------------------------|----------------|---------------------------------------------|-------|-------------|--|--|--|
| № занятия                                                                       | Сроки изучения | Наименование разделов и тем                 | Часов | Вид занятий |  |  |  |
|                                                                                 | 5 неделя       | Предмет фил. и ее роль в жизни общества.    |       | лекция      |  |  |  |
|                                                                                 | 6 неделя       | Философия Древнего мира, Средневековья,     |       | лекция      |  |  |  |
|                                                                                 | неделя         | Философия Нового времени, марксизм.         |       |             |  |  |  |
|                                                                                 | 8 неделя       | Отечественная философская мысль Казахстана. |       |             |  |  |  |
|                                                                                 | 9 неделя       | Особенности философии XX - XXI веков.       | ے     |             |  |  |  |

*Рисунок 3.3.3. Вкладка "КТП"*

Вкладка «СР» (рис.3.3.4) содержит данные по следующей информации:

- **N**<sub>2</sub> занятия;
- Вид самостоятельной работы студентов и время на его проведения;
- Методическое обеспечение занятия, наглядные пособия и технические средства обучения.
- Домашнее задание с указанием основной и дополнительной литературы и время выполнения.

| Журнал            | Информация о предмете <b>КТП<sup>®</sup> СР</b>                   | Задания •<br>Публичное обсужение                                                       |                                                                                         |  |
|-------------------|-------------------------------------------------------------------|----------------------------------------------------------------------------------------|-----------------------------------------------------------------------------------------|--|
| <b>Nº занятия</b> | Вид самостоятельной работы студентов и<br>время на его проведение | Методическое обеспечение занятия, наглядные пособия и<br>технические средства обучения | Домашнее задание с указанием основной и дополнительной<br>литературы и время выполнения |  |
|                   | Защит. реферат (30м)                                              | ЦОР Стр. фил. знан.                                                                    | П. Дик стр. 20-31 (30мин)                                                               |  |
|                   | Защит. реферат (30м)                                              | <b>ЦОР Альбом</b>                                                                      | Подгот к семинару (35мин)                                                               |  |
|                   | Защит. реферат (30м)                                              | ЦОР «Сознание»                                                                         | П. Дик стр. 20-31 (30мин)                                                               |  |
|                   | Защит. реферат (30м)                                              | ЦОР Альбом                                                                             | П. Дик стр. 20-31 (30мин)                                                               |  |

*Рисунок 3.3.4. Вкладка "СР"*

Вкладка «Задания» (рис.3.3.5) содержит данные по следующей информации:

- Дата;
- Окончание;
- Название.

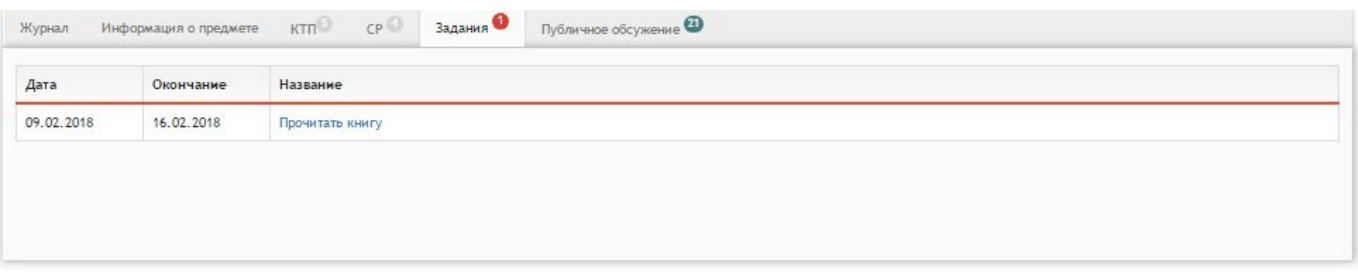

*Рисунок 3.3.5. Вкладка "Задание"*

Вкладка «Публичное обсуждение» (рис.3.3.6.) содержит данные по следующей информации:

- Автор;
- Дата;
- Сообщение.

| Журнал                |                  | информация опредмете ктт. С е здалае в публичке обсужение В                                           |
|-----------------------|------------------|----------------------------------------------------------------------------------------------------|
| Astop                 | Aara             | Сообщение                                                                                             |
| <b>Tlerpon flerp</b>  | 09:02.2018 14:54 |                                                                                                    |
| Flexpos Flexp         | 09:02.2018 14:54 | fdsfdsa                                                                                               |
| Петров Петр           | 09.02.2018 14:55 | tadstdsa                                                                                              |
| Петров Петр           | 09.02.2018 14:55 | Adsaldsa                                                                                              |
| Flerpon Flerp         | 09:02:2018 14:56 | tadsteins                                                                                             |
| Петров Петр           | 09.02.2018 14:56 | tadsfdsa                                                                                              |
| Flerpos Flerp         | 09.02.2018 14:56 | tadstein                                                                                              |
| Петров Петр           | 09:02:2018 14:56 | fadsfdsa                                                                                              |
| <b>Terpos flerp</b>   | 09:02:2018 14:56 | tadstelsa                                                                                             |
| Flerpos Flerp         | 09:02:2018 14:56 | tadstdsa                                                                                              |
| Петров Петр           | 09.02.2018 14:57 | fdsafsd                                                                                               |
| Петров Петр           | 09.02.2018 14:58 | facisticisa                                                                                           |
| Flerpon Flerp         | 09:02:2018 14:58 | fadsfelsa                                                                                             |
| Петров Петр           | 09:02.2018 14:58 | <b>SchildsMilta</b>                                                                                   |
| Петров Петр           | 09.02.2018 14:58 | tschatches activities                                                                                 |
| Петров Петр           | 09:02:2018 14:58 | tadstdsa                                                                                              |
| Flerpop Flerp         | 09:02:2018 14:58 | <b>facilitiesads</b>                                                                                  |
| Flerpos Flerp         | 09.02.2018 15:02 | dsaf adst akds                                                                                        |
| Петров Петр           | 09.02.2018 15:02 | Adsatacts                                                                                             |
| Петров Петр           | 09.02.2018 15:03 | Проверка                                                                                              |
| Барациода<br>Hacracus | 09:02:2018 17:27 | tid                                                                                                   |
|                       |                  | Ваедите текст сообщения. Двиный текст будет виден возм студетнам и преподавателям<br><b>Ompassing</b> |

*Рисунок 3.3.6. Вкладка "Публичное сообщение"*

Для добавления сообщения следует спустится вниз страницу и в поле ввода ввести сообщение, после чего нажать кнопку «Отправить» (рис.3.3.7).

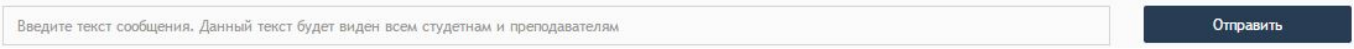

*Рисунок 3.3.7. Создание сообщения*

#### <span id="page-16-0"></span>*3.4. Модуль «Расписание»*

При выборе модуля «Расписание» происходит переход на страницу «Расписание предметов» (рис.3.4.1). В расписание каждого дня входит следующая информация:

- Номер;
- Время;
- Предмет;
- Комментарий;
- Кабинет;
- Группы.

|                 | понедельник     |                     |                     |                                       |                         |                    | <b>DIOPHNI</b>              |                     |             |  |                |  |
|-----------------|-----------------|---------------------|---------------------|---------------------------------------|-------------------------|--------------------|-----------------------------|---------------------|-------------|--|----------------|--|
|                 |                 | Номер Время Предмет | Комментарий         |                                       | Кабинет Группы          |                    |                             | Номер Время Предмет | Комментарий |  | Кабинот Группы |  |
|                 | 8:00            | Литература          | Будем читать        | T.43                                  | TECT-1 TECT 2           | 3                  | 8:00                        |                     |             |  |                |  |
|                 | 9:00            | Математика          |                     | $\sim$ $\sim$ $\sim$<br><b>F.111A</b> | TECT-2                  | $\mathbf{2}^\circ$ | 9:00                        |                     |             |  |                |  |
|                 | 10:00           | Математика          |                     |                                       | TECT-1<br>$\sim$ $\sim$ | $\mathbbm{1}$      | 102530<br>1000              |                     |             |  |                |  |
|                 | 11:00           | Физиргытура         | Ecronia             |                                       | TECT-1<br>199992        | $\frac{1}{2}$      | <b>TENNES</b><br>11:00<br>- |                     |             |  |                |  |
|                 | 12:00           | Гормстрия           | Черчение наздолинов |                                       | TECT 2                  | $\overline{2}$     | (2.00)                      |                     |             |  |                |  |
|                 | 13:00           | dvoice.             |                     |                                       | TECT-2                  | $\overline{6}$     | 12:00                       |                     |             |  |                |  |
|                 | $\sim$<br>14:00 |                     |                     |                                       |                         | $\overline{z}$     | 2,000<br>54:00              |                     |             |  |                |  |
|                 | 15:00           |                     |                     |                                       |                         | ŝ                  | $\sim$<br>15:00<br>77 M     |                     |             |  |                |  |
|                 | 16:00           | <b>Quickett</b>     |                     | TA.                                   | TECT-1                  | $\mathbf{q}$       | 16:00                       |                     |             |  |                |  |
| 30 <sup>°</sup> | 17:00           |                     |                     |                                       |                         | 30 <sub>1</sub>    | 17:00                       |                     |             |  |                |  |
| 11              | ting t<br>18:00 |                     |                     |                                       |                         | 11                 | 18:00                       |                     |             |  |                |  |
| $\mathbb{Z}$    | 9000            |                     |                     |                                       |                         | 52<br>,,,,         | 1900                        |                     |             |  |                |  |
| 13              | 20:00           |                     |                     |                                       |                         | $13$               | 70:00                       |                     |             |  |                |  |

*Рисунок 3.4.1. Модуль "Расписание"*

#### <span id="page-17-0"></span>*3.5. Модуль «Задания»*

При выборе модуля «Задания» происходит переход на страницу с имеющимися заданиями (рис.3.5.1). Таблица данного модуля состоит из следующих данных:

- Действия;
- Дата;
- Окончание;
- Название;
- **Автор**;
- Оценка.

| П Список заданий |               |             | Q Grossep                             | « по типу заданий      |                |
|------------------|---------------|-------------|---------------------------------------|------------------------|----------------|
| Действия         | Aara<br>SO DO | Окончание - | Haasakee<br>SO DO                     | Astop<br>W.m.          | Оценка<br>w.m. |
| $\mathbf{e}$     | 12.02.2018    | 19.02.2018  | <b>Промитать мнегу ZZ</b>             | Администратор:         | 0.00           |
| v                | 12.02.2018    | 19.02.2018  | Рубскиный контроль 2                  | Администратор          | 66.67          |
| v                | 12.02.2018    | 19.02.2018  | Рубежный контроль 1                   | Администратор          | 100.00         |
| v                | 12.02.2018    | 19.02.2018  | Эказмен в внде тестов                 | Администратор          | 100.00         |
| $\checkmark$     | 12.02.2018    | 19.02.2018  | Тестовое тестирование                 | Администратор:         | 75.00          |
| v                | 12.02.2018    | 19.02.2018  | Тесты по философии 22                 | Администратор          | 100.00         |
| v                | 10/02/2018    | 17.02.2018  | Эказмены по строительным конструициям | Администратор          | 0.00           |
| $\theta$         | 10.02.2018    | 17.02.2018  | Праворна прочтения жиети              | Администратор          | C.CO           |
| $\equiv$         | 10.02.2018    | 17.09.2068  | Прочитать леждии по философии         | Администратор:         | 0.00           |
| $\checkmark$     | 10.02.2018    | 17.09.2018  | Тестовое тестирование                 | Адмнинстратор.         | 0.03           |
| $\mathbf{r}$     | 09.02.2018    | 16.02.2018  | Прочитать жингу                       | Flerpon Flerp          | 0.00           |
| 贾                | 04.02.2018    | 11.02.2018  | Прочитать леждии по философии         | <b>Plazance Plazan</b> | 7.00           |
| v                | 04.02.2018    | 11.02.2018  | Тесты по философии                    | Material Mater         | 1.75           |
| $\overline{a}$   | 04.02.2018    | 11.02.2018  | Прочитать нингу                       | Адмнинстратор.         | 0.03           |
| v                | 04.02.2018    | 11.02.2018  | Пробное сетирование:                  | Администратор          | 0.00           |

*Рисунок 3.5.1. Модуль "Задания"*

При выборе какого-либо задания в столбце «Действия» откроется окно просмотра данного задания со всей имеющейся информацией (рис.3.5.2).

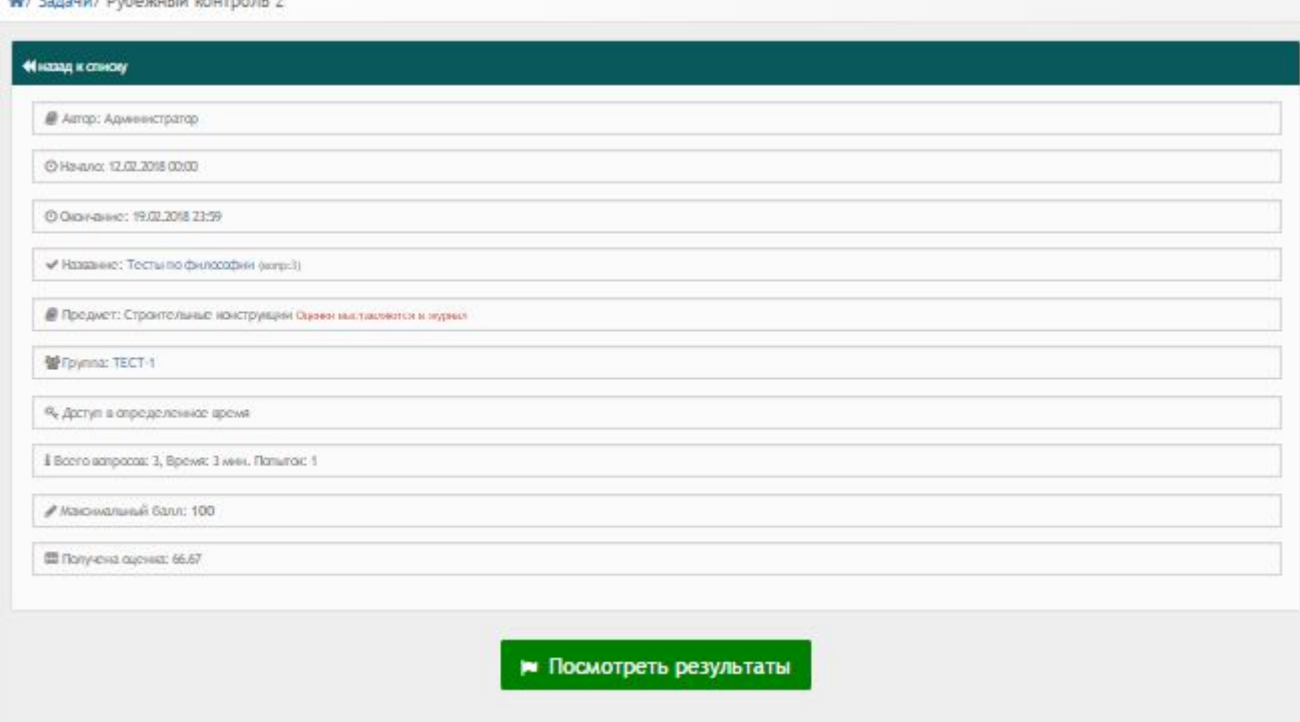

*Рисунок 3.5.2. Просмотр задания*

При нажатии на кнопку «Просмотреть результаты» откроется вся подробная информация о данном задании (рис.3.5.3).

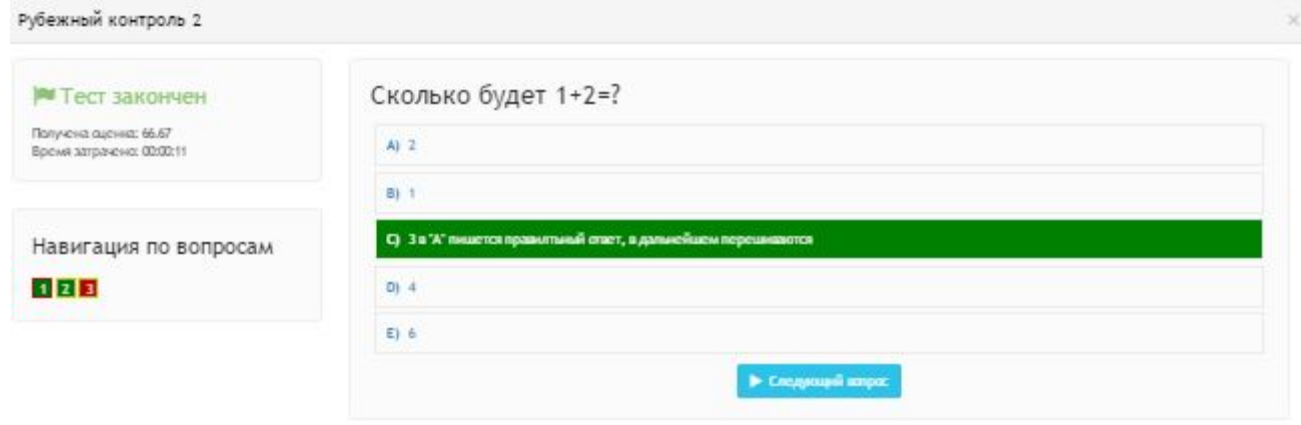

*Рисунок 3.5.3. Подробная информация о задании*

#### <span id="page-18-0"></span>*3.6. Модуль «Библиотека»*

При выборе модуля «Библиотека» происходит переход на страницу с таблицей книг (рис.3.6.1). Таблица состоит из следующих столбцов:

• Действия;

- Дата;
- Название;
- Автор.

В каждом столбце имеется возможность сортировки записей по убыванию (стрелочка вниз) или по возрастанию (стрелочка вверх).

Для осуществления эффективного и удобного поиска предусмотрено поле «Поиск книги», позволяющее сузить диапазон поиска информации.

|          |                  | Q ПОИСК КНИГ           | У по типу книг             |
|----------|------------------|------------------------|----------------------------|
| Действия | Дата<br>$\sim$   | Название<br>v.n.       | $\omega$ $\times$<br>Автор |
| D        | 04.02.2018 12:25 | Информатика            | Иванов ИИ                  |
| $\Box$   | 04.02.2018 12:25 | ASSEMBLER для чайников | Петров ИИ                  |
| a        | 04.02.2018 12:25 | С++ для чайников       | Петров И, И,               |

*Рисунок 3.6.1. Модуль «Библиотека»*

Для фильтрации информации в таблице расположена кнопка «Фильтр по типу книг» (рис.3.6.2). Данная кнопка производит фильтрацию по следующим критериям:

- Все книги;
- Книги;
- УМК;
- Статьи;
- Доклады;
- Исследования;
- Видео;
- Календарь.

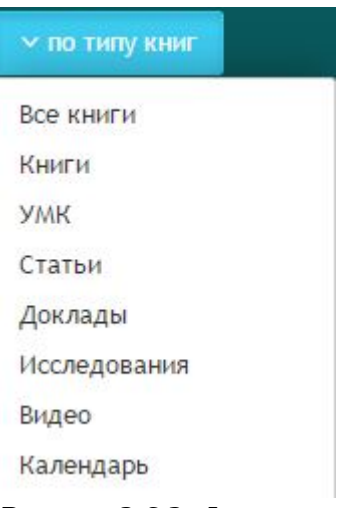

*Рисунок 3.6.2. Фильтр*

- данный значок служит для просмотра информации о книге.

#### <span id="page-20-1"></span>*3.7 Модуль «Сообщения»*

При выборе модуля «Сообщения» происходит переход на страницу ваших личных сообщений (рис.3.7.1). Сообщения делятся на следующие пункты:

- Входящие;
- Важные:
- Отправленные;
- Черновики;
- Корзина.

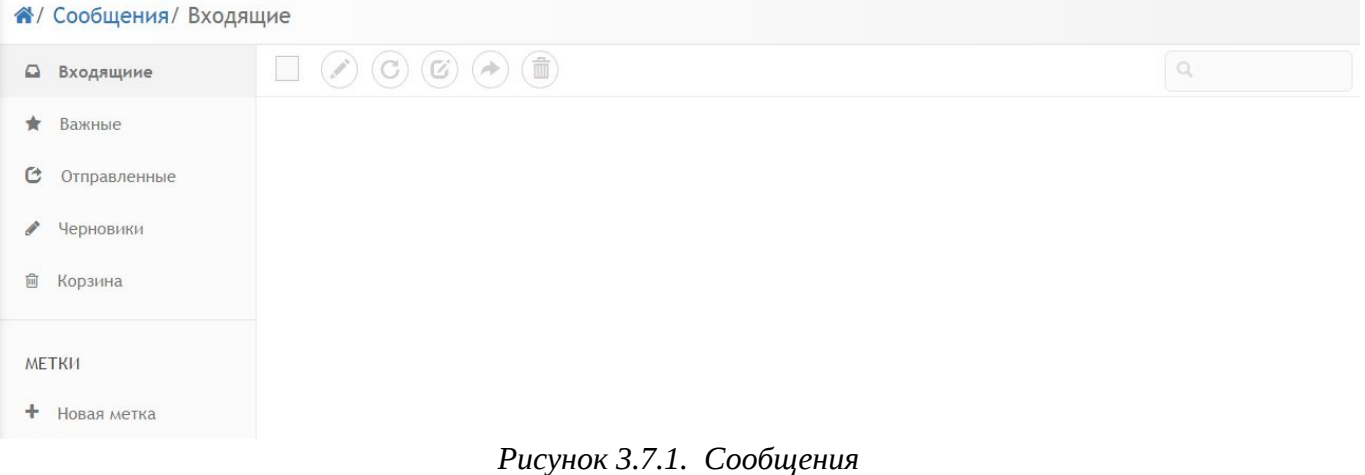

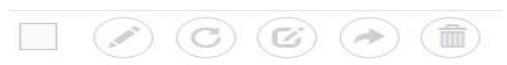

**<u>Возначаля работы с письмами расположены следующие</u>** 

#### значки:

- Выбрать все письма;
- Написать письмо;
- Проверить почту;
- Ответить;
- Переслать;
- Поместить в корзину.

#### <span id="page-20-0"></span>*3.8. Модуль «Новости»*

Модуль «Новости» состоит из 2 разделов (рис.3.8.1):

- Все новости;
- Календарь.

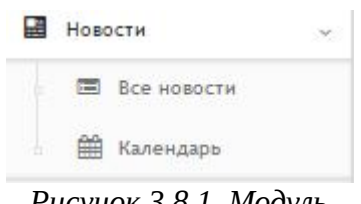

*Рисунок 3.8.1. Модуль "Новости"*

#### <span id="page-21-0"></span>**3.8.1. Все новости**

При выборе раздела «Все новости» происходит переход на страницу, содержащую все имеющиеся новости (рис.3.8.1.1). Таблица с новостями состоит из следующих столбцов:

- Действия;
- Дата;
- Название;
- Автор.

Для осуществления эффективного и удобного поиска предусмотрено поле фильтрации, позволяющее сузить диапазон поиска информации.

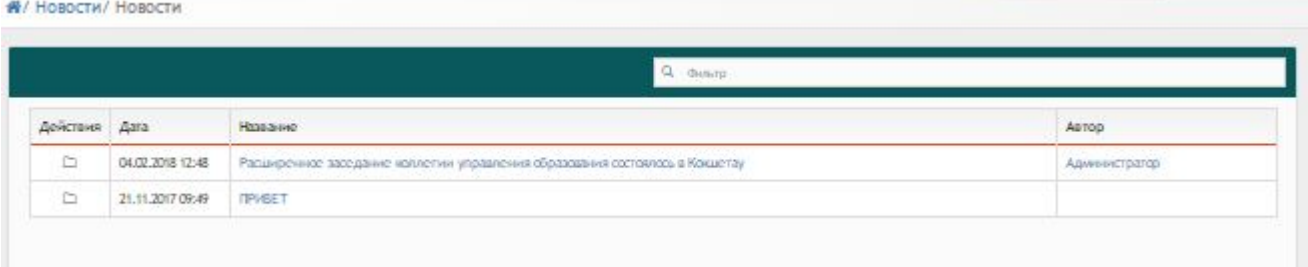

*Рисунок 3.8.1.1. Раздел "Новости"*

Значок ⊵ служит для просмотра новости (рис.3.8.1.2).

Расширенное заседание коллегии управления образования состоялось в Кокшетау

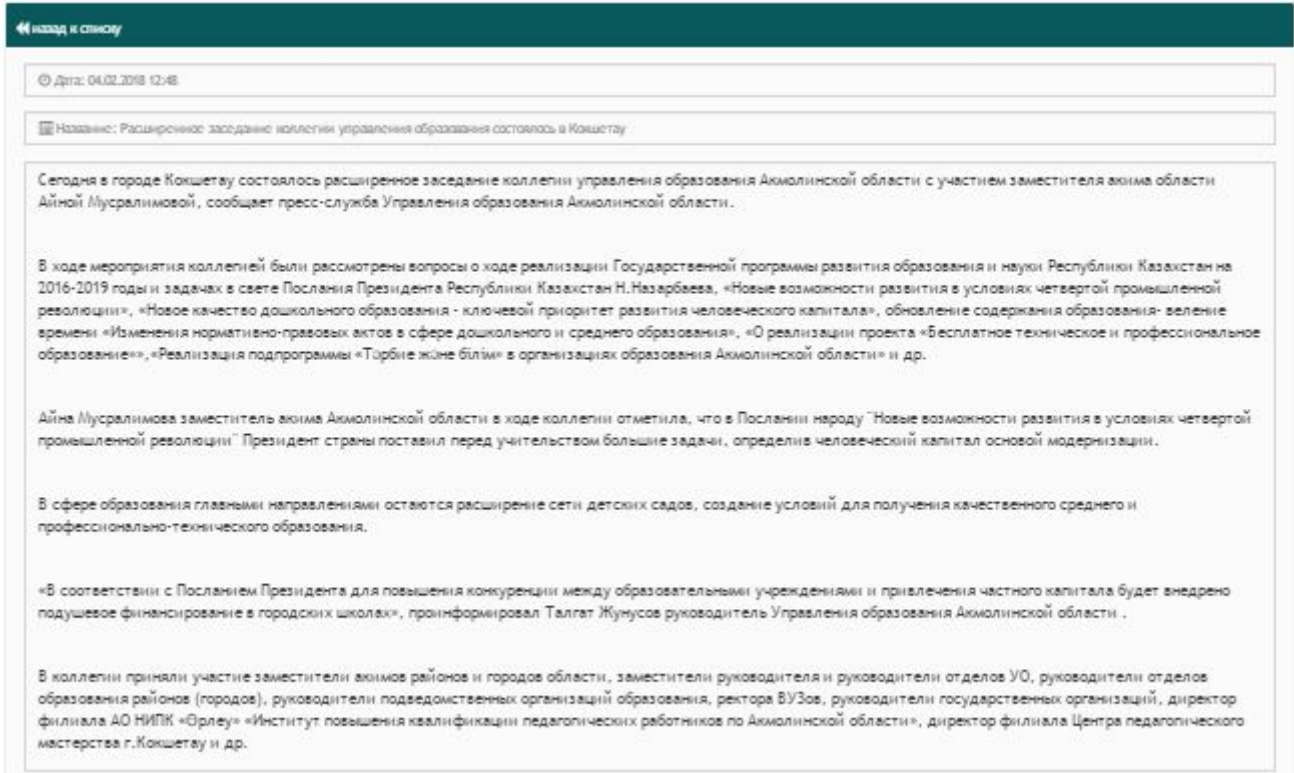

*Рисунок 3.8.1.2. Просмотр новости*

#### <span id="page-22-0"></span>**3.8.2. Календарь**

При выборе раздела «Календарь» происходит переход на страницу календаря, на котором отмечены дни публикации новостей (рис.3.8.2.1).

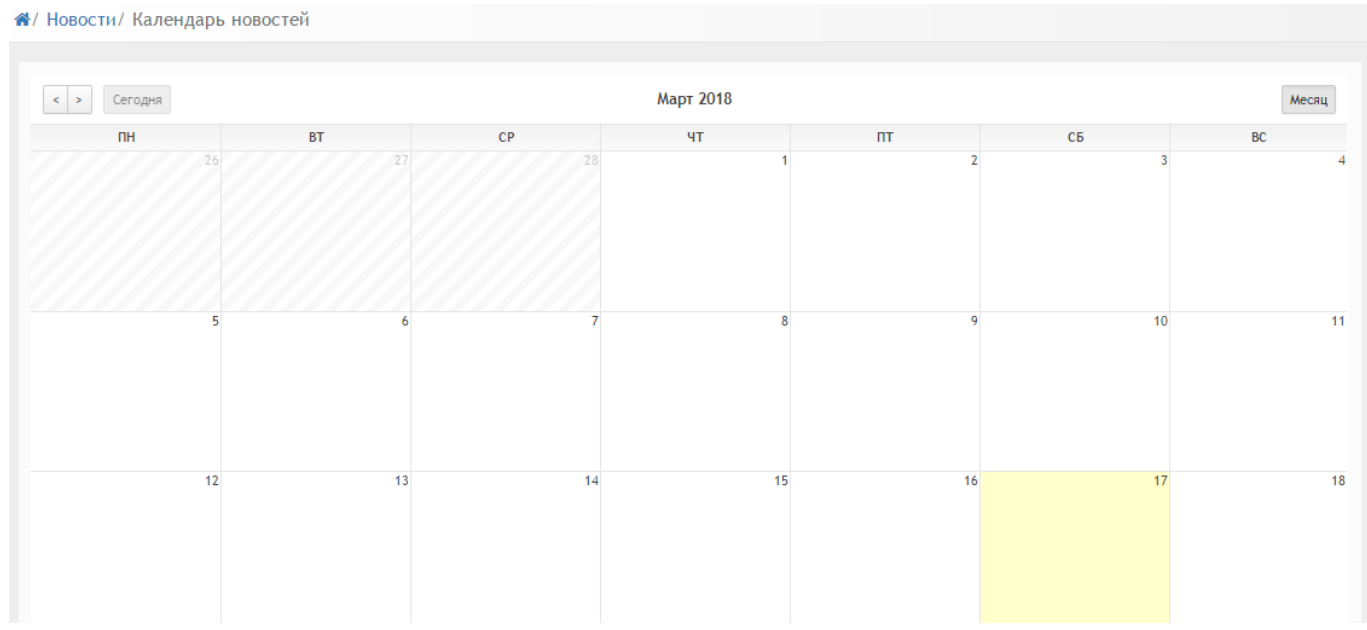

*Рисунок 3.8.2.1. Календарь публикации новостей*

23

#### <span id="page-23-1"></span>*3.9. Модуль «Форум»*

Модуль «Форум» состоит из 4 разделов (рис.3.9.1):

- Все;
- Мои темы;
- Новая тема;
- Календарь.

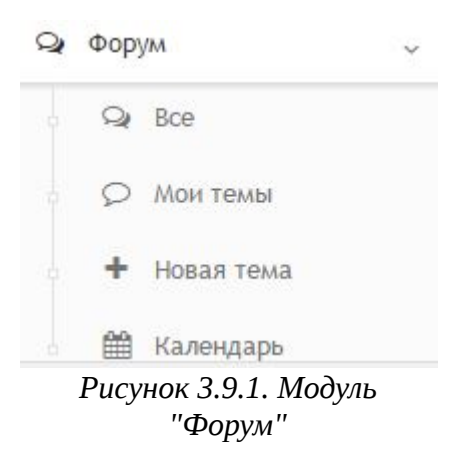

#### <span id="page-23-0"></span>**3.9.1. Все**

При выборе раздела «Все» происходит переход к странице форума (рис.3.9.1.1). Таблица форума состоит из следующих столбцов:

- **Автор**;
- Название;
- Сообщений.

Для осуществления эффективного и удобного поиска предусмотрено поле фильтрации, позволяющее сузить диапазон поиска информации.

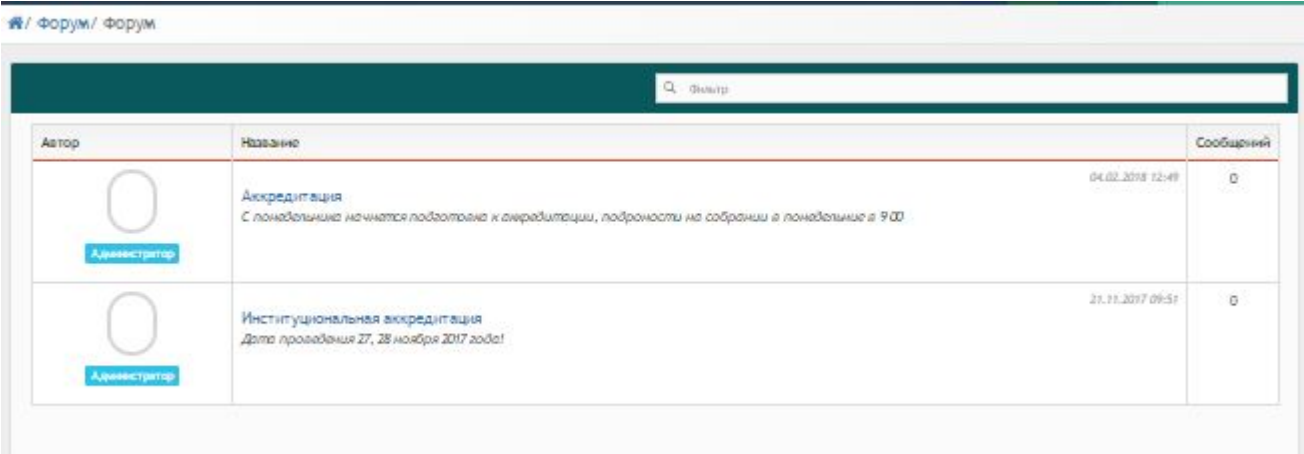

*Рисунок 3.9.1.1. Раздел "Все"*

#### <span id="page-24-0"></span>**3.9.2. Мои темы**

При выборе раздела «Мои темы» происходит переход на страницу, содержащую ваши созданные темы (рис.3.9.2.1). Таблица с темами состоит из следующих столбцов:

- **Автор**;
- Название;
- Сообщений.

Для осуществления эффективного и удобного поиска предусмотрено поле фильтрации, позволяющее сузить диапазон поиска информации.

| + Добавить тему для обсуждения | <b>Q</b> Фильтр                                                                                                    |              |
|--------------------------------|----------------------------------------------------------------------------------------------------|--------------|
| Автор                          | Название                                                                                                    | Сообщений    |
| <b>Администратор</b><br>■■     | 04.02.2018 12:49<br>Аккредитация<br>С понедельника начнется подготовка к аккредитации, подроности на собрании в понедельние в 900 | $\mathbf{0}$ |
| <b>Администратор</b>           | 21.11.2017 09:51<br>Институциональная аккредитация<br>Дата проведения 27, 28 ноября 2017 года!                                    | $\bf{0}$     |

*Рисунок 3.9.2.1. Раздел "Мои темы"*

- **-** редактирование новости;
- **• УДАЛЕНИЕ НОВОСТИ.**

При нажатии на значок + откроется окно добавления темы для обсуждения (рис.3.9.2.2). В данном окне необходимо указать следующие данные:

- Название темы;
- Кому доступна тема;
- Текст темы.

После заполнения всех данных следует нажать кнопку «Сохранить».

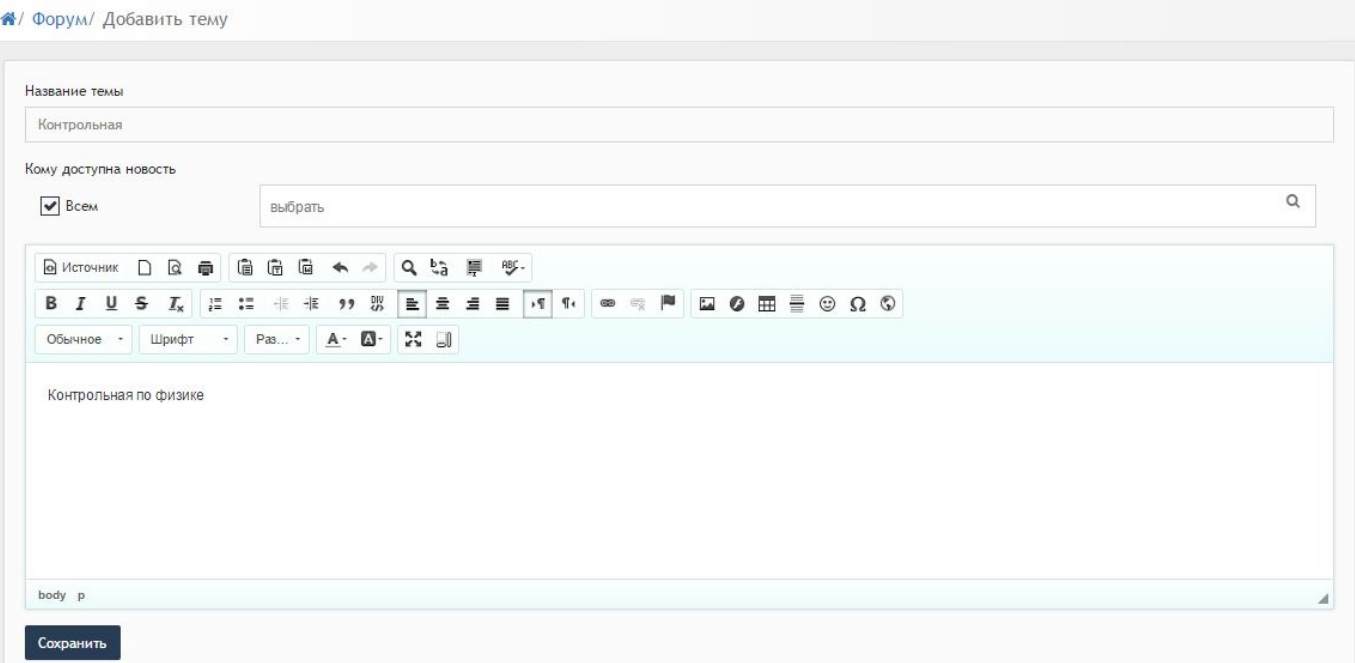

*Рисунок 3.9.2.2. Добавление темы*

#### **3.9.3. Новая тема**

При выборе раздела «Новая тема» происходит переход к странице добавления темы для обсуждения (рис.3.9.3.1).

В данном окне необходимо указать следующие данные:

- Название темы;
- Кому доступна тема;
- Текст темы.

После заполнения всех данных следует нажать кнопку «Сохранить».

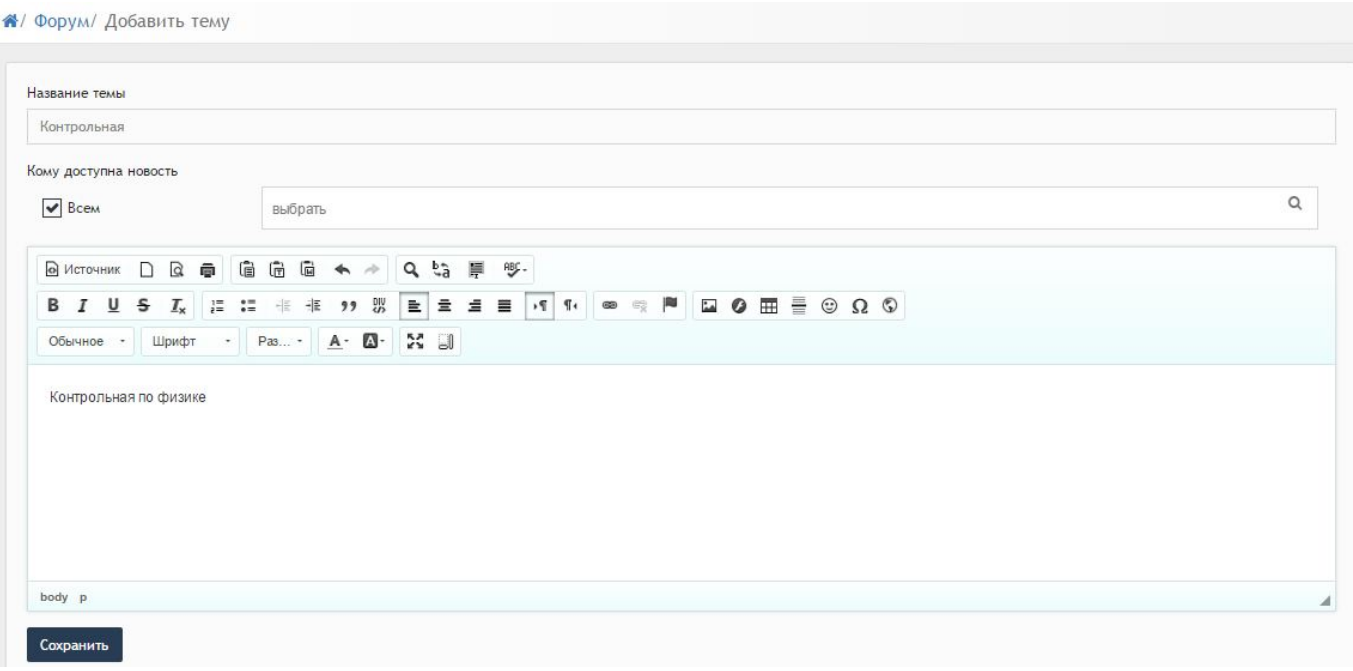

*Рисунок 3.9.3.1. Добавление темы*

#### <span id="page-26-1"></span>**3.9.4. Календарь**

При выборе раздела «Календарь» происходит переход на страницу календаря, на котором отмечены дни публикации тем (рис.3.9.4.1).

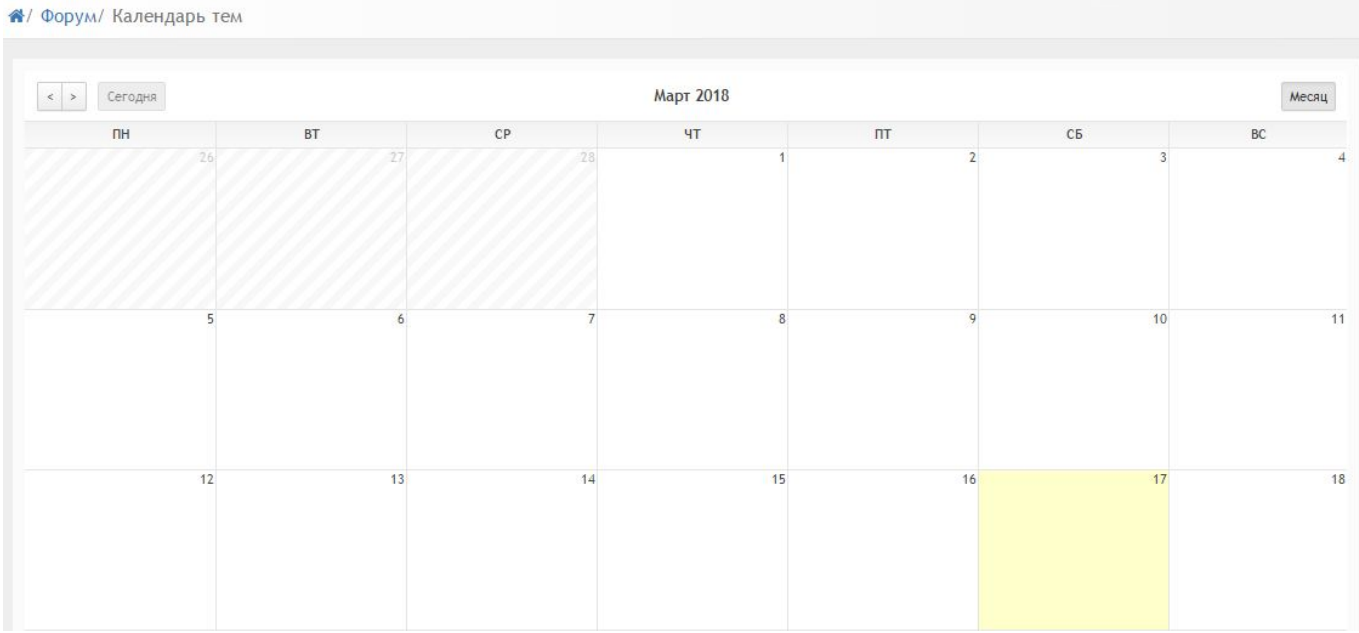

*Рисунок 3.9.4.1. Календарь публикации тем*

#### <span id="page-26-0"></span>*3.10. Модуль «Уведомления»*

Страница модуля «Уведомления» состоит из таблицы со следующей информацией (3.10.1):

- Сообщение;
- Пользователь;
- Дата.

#### <sup>«</sup> Уведомления / Уведомления

| А Список полученных уведомлений |                                       | <b>∨ фильтр</b><br><b>Q</b> Фильтр |                  |  |
|---------------------------------|---------------------------------------|------------------------------------|------------------|--|
|                                 | Сообщение                             | Пользователь                       | Дата             |  |
| $\checkmark$                    | Изменен прогресс выполнения задания % | Алекс Степанов                     | 12.02.2018 17:43 |  |
| $\checkmark$                    | Изменен прогресс выполнения задания % | Алекс Степанов                     | 12.02.2018 17:32 |  |
| $\checkmark$                    | Изменен прогресс выполнения задания % | Барашкова Настасья                 | 10.02.2018 13:53 |  |
| $\checkmark$                    | Изменен прогресс выполнения задания % | Барашкова Настасья                 | 10.02.2018 12:32 |  |
| ✓                               | Изменен прогресс выполнения задания % | Барашкова Настасья                 | 10.02.2018 11:04 |  |

*Рисунок 3.10.1. Модуль "Уведомления"*

Фильтр в таблице можно производить по следующим критериям (рис.3.10.2):

- Задание;
- Ответ в задании;
- Статус задания;
- Оценки;
- Преподавание;
- Трансляция;
- Письмо;
- Расписание;
- Календарь.

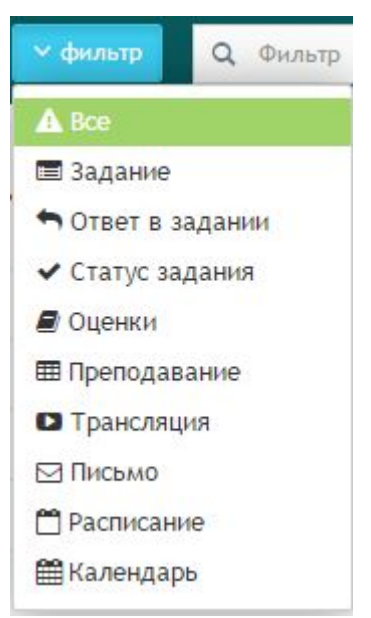

*Рисунок 3.10.2. Фильтр*

Также для более эффективного и удобного поиска предусмотрено поле фильтрации, позволяющее сузить диапазон поиска информации.

# **Глоссарий**

IP адрес - уникальный сетевой адрес узла в компьютерной сети уникальный Визуальный редактор - способ редактирования, при котором редактируемый материал в процессе редактирования выглядит в точности так же, как и конечный результат.

Выпадающий список - элемент (виджет) графического интерфейса пользователя, позволяющий выбрать одно из нескольких заранее определенных параметров. Диапазон - интервал значений какой-либо величины

Комментарии - пояснение к тексту, рассуждения, замечания о чем-либо Личный кабинет - это особый раздел сайта, который позволяет определенному

пользователю получить доступ к данным

Логин- имя учетной записи пользователя в компьютерной системе

Панель инструментов - элемент графического интерфейса пользователя,

предназначенный для размещения на нем нескольких других элементов.

Пароль - условное слово или набор знаков, предназначенный для подтверждения личности

Пользователь - лицо или организация, которое использует действующую систему для выполнения конкретной функции.

Публикация - документ, предназначенный для распространения содержащейся в нем информации.

Редактирование - приведение документа в правильную форму

Сортировка записей - эффективный способ организации данных в необходимом порядке

Ссылка - средство указания на источник приводимой информации

Статистика - указывает количественные изменения в какой-либо области

Структура сайта — система взаимного расположения и взаимосвязей файлов (страниц) сайта

Уведомление - документ, содержащий извещение о чем-либо

Уровень доступа - совокупность временных интервалов доступа, которые назначаются определенному лицу или группе лиц

Фильтрация - приведение какой-либо информации в более упрощенный вид